## Interface

Lorain County Computer Users Group www.LCCUG.com info@LCCUG.com Volume 19 Number 7 July 2007

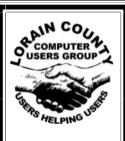

Inside This Issue

President's Letter Pg 2
LCCUG Officers Pg 2
July Programs Pg 3
Minutes Pg 4
July Picnic reminder Pg 5
Treasurer's Report Pg 5
To Be or Not to Be Printed

Finding Ghosts in Your

Computer

Genealogy Pq 6

Software Review-Avery Design Pro Pg

Need Help Pg 9

Classes, Workshops & SIGs Pgs 9,10,11

Don Savinsky-Personal Interview Pg 12

Info, Info & Not A Thought To Think Pg 13

Broderbund Print Shop Deluxe 20 Pa 14

Photoshop Elements 4
Face Tagging Pg 15

Optimize The Boot Process

Tips & Terms Pg 18 & 19

Map Pg 20

Burner

**Nero**Burning CDs
and
DVDs

Presented by Neil Higgins

Tuesday July 24 2007

**Tuesday** 

July 10, 2007

Spin it Again
By Acoustica
Presented by
Lou Koch
Public Relations, LCCUG

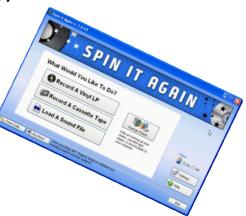

Monthly Meetings Held At Gould Auditorium 2nd Floor, St. Joseph Community Center, Lorain, OH 5:30 PM Doors Open With Outer Lobby Q & A Sessions 6:45 PM Meeting & Presentation Begins

## A Word From Our President

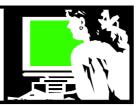

At the June 12 meeting, I presented almost 90 minutes of information about Google services that are offered for free beyond their standard searching. Although I enjoy using these services and do so all the time, I thought I should say more about the Google privacy issue.

The **Electronic Privacy Information Center** reminds us, "but if you step back and look at the suite of products and how they are used, you realize Google can have a lot of personal information about individuals' Internet habits--e-mail, saving search history, images, personal information from (social network site) Orkut--it represents a significant threat to privacy."

I don't think about this a lot. I enjoy these tools and use some discretion in what I put out there..but I am so attracted to the free "goodies" that I suppose I choose to not be too concerned.

Google's argument for collecting and storing all this possibly invasive data is that it can provide better search results and particularly, better targeted advertisements.

The company's motto of <u>doing no evil</u>, but some people question Google's ability to adequately balance the heavy burden of safeguarding consumer privacy rights while it is also intermingling and mining data for ever more lucrative targeted advertising.

Google executives would not say exactly how the company protects the data or whether it encrypts it. The privacy policy states that Google takes 'appropriate security measures to protect against unauthorized access to or unauthorized alteration, disclosure or destruction of data' and restricts access to personally identifying information to employees 'who need to know that information in order to operate, develop or improve our services.'

If you do not wish to participate in tracking activities, you can easily disable Google's conversion tracking cookie in the Internet browser's user preferences settings. For more information on Google's privacy policy at

http://www.google.com/privacypolicy.html

There is growing unease among consumer privacy advocates over Google's proposed \$3.1 billion acquisition of DoubleClick. How will the search-advertising powerhouse treat the massive amounts of data it already stores on people's search histories, once it also has at its disposal a storehouse of data on people's surfing habits from DoubleClick, the No. 1 digital ad-serving company?

One precaution people can take is to use Google search without a cookie. If a cookie is used and is not deleted by the user, the searches may then be linked to the cookie.

Read more about these issues at: http://tinyurl.com/bwkvk

#### LCCUG Officers For 2007

| President                    | Sandee Ruth<br>president@lccug.com            |  |  |
|------------------------------|-----------------------------------------------|--|--|
| Vice President               | Vacant                                        |  |  |
| Secretary                    | Don Hall<br>secretary@lccug.com               |  |  |
| Treasurer                    | Micky Knickman<br>treasurer@lccug.com         |  |  |
| Newsletter Editor            | Pam Rihel<br>newsletter@lccug.com             |  |  |
| Web Page Editor              | Kaye Coller<br>webpage@lccug.com              |  |  |
| Statutory Agent              | Sandra Ruth statutory_agent@lccug.com         |  |  |
| Director of<br>Membership    | Edie Lewandowski<br>membership@lccug.com      |  |  |
| Director of<br>Advertising   | <b>Temporarily Filled by</b><br>Peter Bateman |  |  |
| Director of Public Relations | Lou Koch public_relations@lccug.com           |  |  |
| Director of<br>Education     | Vince Traina<br>education@lccug.com           |  |  |

You can read Google's privacy statement:

http://www.google.com/privacy.html

You can also check out:

http://www.google-watch.org

Go back and try some of the services I showed, and then decide for yourselves...

Images, video, news, maps, gmail, calendar, blog search, blogger and reader, books and scholar, products, patents, documents and spreadsheets, finance, photos, and *MORE*.

Sandee

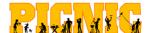

#### Annual LCCUG Picnic reminder info is on page 5.

**Newsletter Editor:** Pam Rihel using Microsoft Publisher, Coral Paint Shop Pro X & American Greetings CreataCard

This Month's contributors: Micky Knickman, Lou Koch, Edie Lewandowski, Sandra Ruth, Kaye Coller, Vince Traina, Don Hall, Mike Morris, Tom Hancock, Tracy Baker, Vinny La Bash, Ronnie Ugulano, Smart Computing Magazine, WorldStart.com, APCUG, and Microsoft Office art online.

Printing Done In House Assembly Done By: Murray Ridge Production Center of Lorain, OH.

Volume 19 Issue 7 | Page 2 July 2007 | Interface

#### TUESDAY July 10, 2007

**Gould Auditorium** 

**Nero & DeepBurner** Burning CDs and DVDs

Presented by **Neil Higgins** 

LCCUG member

Although CD/DVD burning software is easier to use than ever, some still feel burning CD and DVDs is close to magic. Nothing could be further from the truth!

Two software packages will be demonstrated: the commercial product Nero and the full featured freeware product DeepBurner.

We will discuss recordable media types, terminology, and will demonstrate backups, converting MP3 files to audio, and discuss why copying a DVD movie is illegal.

So join us and bring your "burning" questions about CDs and DVDs to this meeting!

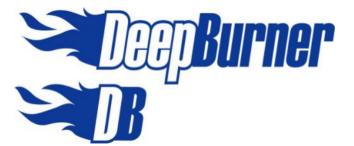

#### TUESDAY July 24, 2007

**Gould Auditorium** 

Spin it Again
By Acoustica
Presented by
Lou Koch

Public Relations, LCCUG

On July 24, club member Lou Koch will demonstrate the program "Spin it Again" from Acoustica.

"The Easy Way to Convert Your LPs and Cassettes to Clean, Digital Recordings." Remember all those 'oldies but goodies'? They just don't make those classic vinyl LPs and cassette tapes on CD. Well, dust off your old 33's, 45's & 78's, because Acoustica's new software, Spin It Again™, can easily record any vinyl LP to CD or cassette to CD. Not only will our software make the whole recording and track dividing process child's play, but it will also dramatically clean your recordings by getting rid of click and pop record noise, or by removing hiss and hum off old cassettes. You can also record your LP collection and cassettes to your iPod or portable MP3 player! So let your music come to life and Spin-It-Again™! If you have a Windows computer with a soundcard you're ready to use our software!

There will be time for questions to be answered at the end of the presentations.

Special Raffles will be held at both of these meetings.

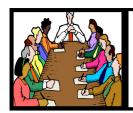

## Executive Board Meeting Minutes

#### **JUNE 5, 2007**

Attending were Sandee Ruth, Don Hall, Micky Knickman, Pam Rihel, Kaye Coller, Edie Lewandowski, Lou Koch and Vince Traina.

Edie advised the board of the increase in Newsletter postage from 19 cents to 30 cents in the 440xx zip code and others from 24 cents to 39 cents. After considerable discussion, Vince agreed to write an article in the newsletter explaining our options to the membership on whether to continue to print and raise our fee or just publish on our web site.

It was proposed we have more items available to choose from in the raffle so the last winning ticket holder can still have a choice of prizes.

Edie reported all tickets for the Workshop Players have been sold.

Plans and responsibilities for the picnic were discussed. Micky moved we allocate 100 dollars toward the picnic, Pam seconded, motion passed.

Lou gave an extensive report on the upcoming programs and potential presenters / programs.

Micky will send out the Ediegrams during Edie's absence.

Micky moved, Vince seconded that the meeting be adjourned.

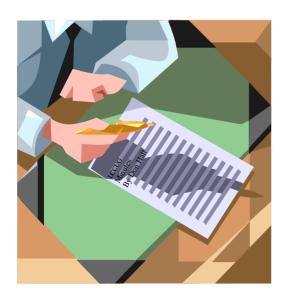

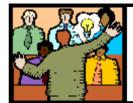

## General Meeting Minutes

#### **JUNE 12, 2007**

President Sandee Ruth called the meeting to order. A motion to accept the minutes as printed in the newsletter was made by Ben Poplar, seconded by Pam Rihel.

Sandee told the audience that volunteers were needed for to handle events at the annual picnic July 22nd.

The Problem Solving Class will be cancelled this month due since Neil and Micky are not available.

Sandee's Digital Photos SIG (Monday) will deal with photos with shadows in them.

Also mentioned was the fact that the July Newsletter will only be available on the Internet as explained on page 13 of the June Newsletter.

Micky informed members that they should remove the old version first before loading the new version of AD-AWARE.

Sandee Ruth then presented a program on GOOGLE and all of the varied categories and products offered by GOOGLE. She went through Images, Video, News, Maps, Gmail, Stocks, etc. She filled the entire time with information and appeared she could have continued for another hour.

Kaye Coller won the money; Ken Ritchey and Don Savinsky were the big winners in the raffle.

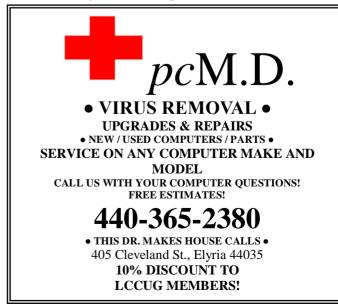

Volume 19 Issue 7 | Page 4 July 2007 | Interface

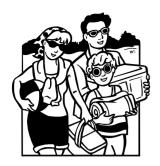

# Don't Forget the LCCUG Annual Picnic

July 22, 2007

Mill Hollow Reservation: 12:00-5:00 PM

Bring a dish to share & your own drinks and place settings. Check June's NL for directions

The hot dogs, hamburgers & condiments will be supplied by LCCUG.

Games, prizes & raffles.

Hope to see you all there.

| LCCUG Treasurer's Report |                               |    |          |  |  |
|--------------------------|-------------------------------|----|----------|--|--|
| 5/1                      | Beginning balance             | \$ | 8,171.64 |  |  |
|                          | Workshop Players tickets sold | \$ | 1,000.00 |  |  |
|                          | Club CDs & Lanyards           | \$ | 18.00    |  |  |
|                          | Amazon.com referrals          | \$ | 99.19    |  |  |
|                          | single memberships            | \$ | 625.00   |  |  |
|                          | family memberships            | \$ | 37.50    |  |  |
|                          | Newsletter expenses           | \$ | (105.48) |  |  |
|                          | raffle purchases              | \$ | (63.06)  |  |  |
|                          | membership printing           | \$ | 10.95    |  |  |
|                          | Internet expenses             | \$ | (15.00)  |  |  |
| 6/2                      | LCCUG Certificate of Deposit  | \$ | 5,187.03 |  |  |
| 6/2                      | General Fund balance          | \$ | 4,591.71 |  |  |

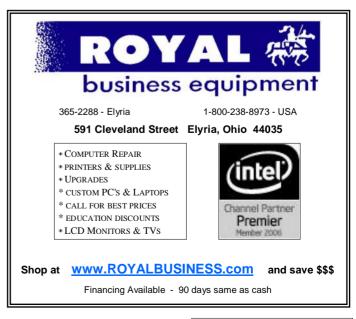

## To Be Or Not To Be (PRINTED) That Is The Question!

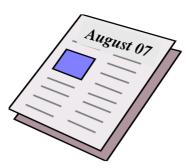

Since you are reading this article, I can assume that you either:

- downloaded the newsletter and are reading it on your monitor
- downloaded the newsletter and printed it yourself or
- had someone else download the newsletter for you.

This month's newsletter was not printed and mailed to your homes, but was only available online. Since you are doing this, I can also assume that you read the article on page 13 of last month's newsletter and are aware of the newsletter situation.

Since that article, more changes have taken place, most notably the increase in postage rates:

- Our nonprofit postage in the 44\*\*\* postal area has gone from 18.3 cents to 30.1 cents per newsletter mailed.
- Nonprofit postage in all other areas has gone from 23.7 cents to 38.9 cents,
- Standard first class postage has gone from 67 cents to 97 cents per newsletter.

Almost as important, our membership continues to drop. We currently have 271 members, but only 236 memberships as 35 of the memberships are family memberships and they only receive 1 newsletter.

We do mail newsletters to computer businesses, libraries, schools, guests and non club members doing a presentation that month. All in all 273 newsletters were printed in June with 225 being mailed. This reduction in mailed newsletters is due to the distribution of newsletters to those attending the last general meeting each month. If we drop below the 200 level for mailing, we lose our nonprofit status and would have to pay the 97 cents per newsletter. We are not in dire straits yet, but if membership continues to drop, we have a problem.

Even though the primary reason for the newsletter not being mailed this month was because of Edie's vacation, it was also a chance to see how the members liked getting the newsletter online. We want and need feedback from the membership on this. Please go to <a href="https://www.lccugsurvey.com">www.lccugsurvey.com</a> and fill in the survey.

Unless we get a significant response from the membership, then next month's newsletter (AUGUST) will also only be available online.

If you want a printed copy of the newsletter it is imperative that you voice your opinion. Likewise it is important that those who like the idea of getting it online also voice their opinions.

## Genealogy

#### Why does anyone want to become a Genealogist?

#### Genealogy:

- 1. A list of a person's ancestors, that shows how they are related to one another; family tree.
- The study of families and how they are descended.

Genealogy is an addictive hobby to say the least. Once you start looking for your first relative, things just snowball and the next thing you know you are looking for grandparents, great grandparents etc., etc.

I, for one, never knew what genealogy was until I wanted to know more about my father's father. He died in 1931 and no one ever talked about him. Of course that might have been because he was gone for so long and I never asked my father or his sisters about him.

I know that when starting genealogy you are suppose to start with yourself and work back. I didn't know that at the time, so I decided to do some checking into my grandpa Casper.

I met a lady doing some genealogy for someone else's family at the library and she explained what genealogy was all about and I told her that I already knew about myself, it was my grandfather I wanted to know about.

Since I had his death date and where he died, I first started at the Lorain County Health department and got his death certificate. That was when you could get a copy for a dollar or for free, depending on where you went to get it.

Then I went to the library and checked out the newspapers on microfilm for an obituary on Peter Casper and I found it. I was sure surprised to find out he had brothers and sisters.

I was hooked and really started to dig into his parents and my grandmother's family was next and it continued for all my ancestors.

While I was still checking out my fathers ancestors, my mom asked me when I was going to start on her side of the family. So now I am still pretty busy trying to find my roots. I have to admit that the Irish research is the hardest to find.

I will tell you that I have never regretted becoming a genealogist. It is just so interesting finding out about what makes me tick. You can also find your medical history; that can be to your advantage, too.

Go to your nearest library that holds a lot of genealogy records and start digging into your family's past. You must take the good and the bad that you find in your family lines, but it is just a great hobby; actually it is the 3rd most popular hobby on the internet.

By Pamela Casper Rihel

If you need any help, email me at LadyGeneo@adelphia.net

Volume 19 Issue 7 | Page 6 July 2007 | Interface

#### Finding Ghosts **In Your Computer**

by Mike Morris, Editor, Front Range PC Users Group, http://www.frpcug.org twriterext(at)gmail.com.

You think I am kidding? The Microsoft Knowledgebase article on this subject refers to "..."ghosted" devices...' and "Phantom devices...."

Before we get started with an explanation, four facts need to be identified:

I owe a thank you to fellow Front Range PC Users Group member Howard Norlin for suggesting this article.

This article is based on the Microsoft Knowledgebase Article ID 315539 for Windows XP Home and Professional. Connect to http://support.microsoft.com/search/ to locate the article. Enter the article number, 315539, into the search field and GO. The article has the long title of: "Device Manager does not display devices that are not connected to the Windows XP-based computer."

Under the "STATUS" heading of this article, you will find this statement: "This behavior is by design." [Ed. Note: that means that "this behavior..." is a feature, not a bug].

Yes, I am aware of the famous movie about finding and destroying ghosts. Even I am aware of that movie and I haven't been to a movie in a theater in decades. I decided not to use the movie title in this article in order to avoid any potential copyright conflict.

The Device Manager feature in Windows can be used for several purposes. Perhaps one of the best known uses is troubleshooting. Here is one method of obtaining access to Device Manager, using a series of mouse clicks:

Click on Control
Panel/Double
click on AdminisTools/ Double click on Computer agement. Then, under System Tools. click on

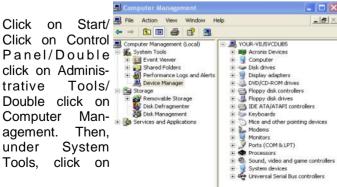

Device Manager. A list of device categories is displayed.

It may not be obvious Computer Man at first glance, but not I File Action View everything is displayed that you might expect. On the Computer Management Menu Bar, click on View, then on "Show hidden devices." Examine the result:

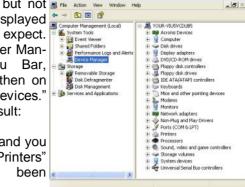

Look carefully, and you will see the "Printers" category has added.

One may speculate—and debate—why the printer category is classified as a "hidden" device. The point is, selecting the "Show hidden devices" option still does NOT provide a complete list of hardware or software items that are-or have been-connected to the computer. That result is the origin of the phrase "ghosted devices."

#### Why should you care?

Perhaps for the majority SAMSUNG SV2042H Properties of users, knowledge of this issue is not critical. However, as mentioned earlier, Device Manager can be used as a troubleshooting aid. example, if I click on the + sign to the left of Disk Drives listed in the right panel of Device Manager, and then double click on the device displayed. deviceа specific window is displayed.

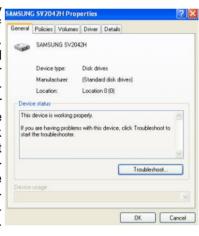

The window offers several options for troubleshooting a malfunctioning device.

If the malfunctioning device is not listed when the "Show hidden devices" option is selected, it is time to use the procedure described in the article 315539. Note that the article makes reference to USB devices and docking stations for laptop computers.

There is another type of "ghost' revealed when using the procedure described in the Microsoft article. If you have been using your computer for any reasonable length of time, the probability is high that you have installed/ uninstalled hardware and software since the original purchase. Using the "show non present devices"

(Continued on page 8)

## Software Review: Avery DesignPro

By Ronnie Ugulano, Editor, Fresno PC User Group <a href="https://www.fresnocomputerusers.org">www.fresnocomputerusers.org</a> priswell(at)comcast.net

Last month when I walked in for the FPCUG meeting, I was met by an old friend, a very familiar piece of software - Avery DesignPro, the software that is specially designed to be used with Avery cardstock and labels. A stack of the software was sitting on the table as I entered and was given to members as long as the stack lasted.

Over the years, I have used this software many, many times for a long list of printing projects. As a homeschooling parent, I've used the software to design student and teacher identification cards, bookmarks, T-shirts and certificates. As a housewife, I've created distinct address labels and business cards for each family member, get-together invitations, thank you and other occasion cards, and wish-you-were-here postcards to send to friends and family. As a soapmaker hobbyist, I make labels for the lotions, soaps, and bath salts I make for myself and others. As a computer geek, I fire up Avery DesignPro to create labels for the CDs I burn, and the occasional floppy.

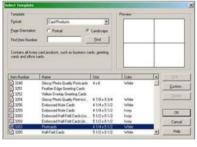

So, you might say, I use Avery DesignPro a lot. Over the years, I've collected enough cardstock, artwork and cute sayings that I can whip up something for nearly every occasion that comes along. Who needs Hallmark?

But I wouldn't be able to be so glib with the printer unless DesignPro was easy and dependable. It's one thing to cheerfully tinker with computer hardware or software-gone-wrong for fun. It's another thing to need a really nice card to go with a baby shower gift at the last minute, only to find that the software doesn't do what you need it to do - yesterday.

Once you learn your way around DesignPro's simple

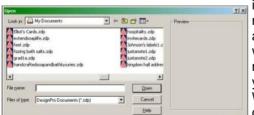

interface, it's no trouble at all to whip up what you need, when you need it. When you open the pro-

gram, you have the option of making something new, or opening a project you have previously used. If you are creating a new project, the tools for placing text and pictures is easy and intuitive. You can choose whether to make many copies of one design, or unique designs for each item. Fonts can be scaled as small as 8 or as large as 72, and graphics can be sized up or down to the size of the cardstock, or limit of the resolution of the graphic. There are even options for text direction, serial numbers and UPC codes - all push-button easy, using similar conventions as you'd find in Microsoft Word, only with much more in the way of options and flexibility for this specific series of jobs.

Oh, and did I mention that it's *free*? Yep, some Avery labels come with a disk enclosed (see specially marked packages) or, you can <u>download the software</u> from Avery's website. If you choose to download, I recommend that you select the stand-alone version, the one that does *not* integrate into Microsoft Word. It's leaner, cleaner and less clunky. So, if you missed out on the stack of DesignPro disks at the last FPCUG meeting, a simple download will allow you to join the club.

© Ronnie Ugulano 2006 Permission granted to reprint as part of a computer-user newsletter.

This article has been provided to APCUG by the author solely for publication by APCUG member groups. All other uses require the permission of the author (see e-mail address above).

(Continued from page 7) Finding Ghosts In Your Computer command will reveal leftover drivers that were not (but should have been) removed during the uninstall process—"ghosts" hiding in your computer.

It is time to answer the two questions I am certain everybody has:

Q: Did I try the procedure?

A: Yes.

Q: Did I find any "ghosts"?

A: Yes. I found a driver from a virus protection software package I uninstalled a long time ago. It was listed under the "Non-Plug and Play Drivers" category.

I wonder if I can now join the ranks of "Ghost B\_\_\_\_\_."
There—I (almost) said it.

This article has been provided to APCUG by the author solely for publication by APCUG member groups. All other uses require the permission of the author (see e-mail address above).

Volume 19 Issue 7 | Page 8 July 2007 | Interface

#### **NEED HELP?**—

#### Here's Who to Contact:

#### **Neil Higgins**

440-967-9061 - nhiggins@centurytel.net Evenings 6 p.m. -10 p.m. + Weekends Hardware, Windows Operating Systems, Tweaking your system

#### Micky Knickman

440-967-3118 - micky@knickman.com Evenings 6 p.m. -10 p.m. + Weekends General Software Configuration, Hardware Installation, Basic to Advanced Windows

#### Lou Koch

440-985-1585 - Ikkoch@centurytel.net Microsoft Office: Excel, Word, PowerPoint, Publisher, Access, & Outlook, Basic to Advanced Windows

#### Edie Lewandowski

440-282-4188 - elew@erienet.net daytime – midnight Desktop Publishing, General File Management, Eudora Email, MSWorks Tools.

#### **Richard Barnett**

440-365-9442 - Richard216@aol.com Evenings & Weekends General Software Configuration, HardwareInstallation, Basic to Advanced Windows & Web Page Design

#### Sandee Ruth

440-984-2692 - sruth172@comcast.net 6 p.m. - 10 p.m. except when at work Basic Word Processing, Windows, & Web Design Advanced Internet

#### Jeff Kasler

440-967-7142 - jeffy@centurytel.net 10 a.m. - 7 p.m. Burning CDs using Record Now

#### **Otis Williams**

440-282–2943 - reddogs@centurytel.net 3 p.m. - 9 p.m. Burning CDs using Nero

#### **David Kennett**

440-327-8624 - david.kennett@comcast.net 9 a.m. - 8 p.m. Video Editing & DVD Burning

#### Pam Rihel

440-277-6076 - LadyGeneo@adelphia.net 10:00 a.m. to 2:00 p.m. & 4:00 p.m. to 10:00 p.m. daily CreataCard

We have lost some of our members willing to take calls. If you would like to help us out, add your name to this list by contacting the Newsletter Editor newsletter@LCCUG.com

#### Free Beginners Classes

Periodically Offered Check Page 11 for Availability

#### **Beginners PC**

Shortened 2 hour overview of Computer 1 class. Those wishing more instruction should take the 6 hour Computer 1 class also.

#### **Computer 1**

This six hour class will help you understand how to use a computer, from turning it on to saving and printing out your information. It will include using a mouse, cut and paste, making shortcuts, and working with text.

#### Computer 2

This six hour class will review and extend the various basic functions learned in Computer I Beginning (cut/paste, highlighting text, scroll, changing font sizes/styles, deleting and moving text, saving and printing etc.) It will also include more advanced word processing and other related program skills. **Computer 1 is required** 

#### **Basic Word Processing**

This is a two hour class. Practice the basics of word processing: Create a document and learn how to change its appearance by utilizing margins, font style and size, color, centering, etc. Also learn how to save and retrieve the document. **Computer 1 class is required.** 

#### **Internet / Google**

This is a two hour class. A wealth of information is available to those who learn to dig for it, computer style. Learn how to access and search the Internet using Google.

Computer 1 class is required.

#### Intermediate

This is a six hour class. Using Wordpad to show how to move around in a document using arrow keys. Format and copy to a floppy. Change the screen saver & the speed of the mouse. Do computer maintenance: (ScanDisk, Disk Cleanup, Disk Defragmenter) and printer maintenance. **Computer 1 class is required.** 

#### Learning the Keyboard

This six hour class helps you understand and use the keyboard with its many functions. It incorporates typing skills for the beginner or for those who simply want to increase their speed. **Computer 1 class is required.** 

#### **Computer Maintenance**

This is a two hour class. To keep your computer running at its best. Learn how to do Disk Cleanup, Scan Disk, Defrag, Windows & Virus Updates. **Computer 1 class is required.** 

Director of Education: Vince Traina (education@lccug.com)

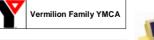

Learning Center loseph Community Cente

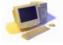

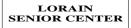

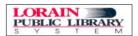

#### LCCUG ONGOING CLASSES AND WORKSHOPS ALL ARE FREE AND OPEN TO THE PUBLIC

#### LCCC Learning Center

In cooperation with the LCCC, LCCUG provides a Free Class held on the 2nd Tuesday of each month from 3 to 5 pm in the Learning Center Computer Lab. Room 106 at St. Joseph Community Center.

> Beginner's Class Tuesday, July 10, 2007 3-5 pm

> **Word Processing** Tuesday, July 24, 2007 3-5 pm

Pre-Registration Is Required

Call Dina Ferrer 366-4507 to register

Dial 0 if you can not get through on her number

#### Digital Photography SIG

Date: Monday, July 16, 2007

**Time:** 7 - 8:20 pm Leader: Sandee Ruth

Place: Lorain Public Library, 6th & Reid

Interested in Digital Photography? Check our weblog to see what we have been doing and what we plan on doing this month: http://lccugphotosig.blogspot.com.

Any Newbies Interested in "Google Earth" and

"Microsoft Virtual Earth" Group

Contact Vince Traina education@lccug.com

## COMMUNICATIONS

Try Erienet and you will agree, Erienet is the best online Internet provider in Lorain County.

#### www.erienet.net

Phone: (440) 960-5300

Discount Offered to LCCUG Members

**LCCUG Web Site Provider** 

#### **Problem Solving Workshop**

#### A NEW LOCATION

Amherst Church of the Nazarene 210 Cooper Foster Rd.,44001 South side of Cooper Foster Rd. 0.7 mi west of Leavitt Rd., 0.1 mi. East of Kolbe Rd.

Date: Tuesday, July 17, 2007

Time: 5:30 - 8:20 pm Instructor: Micky Knickman, et al. Place: Amherst Church of the Nazarene 210 Cooper Foster Rd.,44001

Learn how to repair or update your computer by changing hard drives, memory, CD ROMs, etc.

Members are encouraged to bring their computers anytime before 7:30 pm for assistance from Micky, Neil or other knowledgeable members.

#### Beginners PaintShopPro

Date: Friday July 20, 2007

Place{ LCCC Learning Center, St. Joe's Community Center Time: 7 - 9 pm Instructor: Kaye Coller

This is a graphics class that will not only explore graphic design but also allow Photographic enhancement, manipulation and composition.

To register, or for more information, email Kaye at caseycatnip@gmail.com

#### **Word Processing** & More

On Tuesday, July 24, 2007 from 3 - 5pm Same place, Same Time but A new instructor, and an old friend and frequent class instruc-

#### Jean Griffith

Has volunteered to guide us in a Word Processing Class Learning Center Computer Lab, Room 106 at St. Joseph Community Center.

#### Microsoft Digital Image SIG

After many enjoyable get-togethers, the group is taking a vacation. There will be no meetings in July. Meetings will resume in the fall. Stay tuned.

> For Info contact Don Hall secretary@lccug.com

Volume 19 Issue 7 | Page 10 July 2007 | Interface

| July 2007 Classes                                                                                                    |                                                                     |                                                            |                                  |                                          |            |  |  |  |  |  |
|----------------------------------------------------------------------------------------------------|---------------------------------------------------------------------|------------------------------------------------------------|----------------------------------|------------------------------------------|------------|--|--|--|--|--|
| Class Type                                                                                                    | Location                                                            | Registration                                               | July                             | Time                                     | More Info  |  |  |  |  |  |
| Beginners Classes                                                                                                    |                                                                     |                                                            |                                  |                                          |            |  |  |  |  |  |
| Beginners PC<br>Cathy Benson                                                                                                    | LCCC Learning Center<br>St. Joe's Com. Center<br>21st & Broadway    | 440-366-4507                                               | Tuesday<br>July 10th             | 3 - 5 pm                                 | Page<br>9  |  |  |  |  |  |
| Intermediate Classes                                                                                                    |                                                                     |                                                            |                                  |                                          |            |  |  |  |  |  |
| Keyboarding<br>Sandy Strong                                                                                                    | Lorain Senior Center<br>3360 Garfield Blvd.                         | Call<br>440-288-4040<br>To Register<br>Computer I<br>Req'd | Thurs & Fri.<br>July 12th & 13th | 9am to Noon<br>2 Sessions<br>Total 6 Hrs | Page<br>9  |  |  |  |  |  |
| Computer I<br>Richard Long                                                                                                    | LCCC Learning Center<br>At St. Joe's Com. Center<br>21st & Broadway | 440-366-4507                                               | Fridays<br>July 13th & 20th      | 4 - 7pm                                  | Page<br>9  |  |  |  |  |  |
| Word Processing<br>Jean Griffith                                                                                                    | LCCC Learning Center<br>At St. Joe's Com. Center<br>21st & Broadway | 440-366-4507                                               | Tuesday<br>July 24th             | 3 - 5pm                                  | Page<br>9  |  |  |  |  |  |
|                                                                                                    | Non-Beginner Classes / Workshops                                    |                                                            |                                  |                                          |            |  |  |  |  |  |
| Digital Photos<br>& Graphics SIG<br>Sandee Ruth                                                                                     | Lorain Public Library<br>6th & Reid                                 | 440-244-1192 or<br>1-800-322-<br>READ x272                 | Monday<br>July 16th              | 7-8:30pm                                 | Page<br>10 |  |  |  |  |  |
| Problem Solving<br>Micky Knickman                                                                                                   | Amherst Church of the<br>Nazarene<br>210 Cooper Foster Pkwy.        | A new Location<br>See OnGoing<br>Page<br>Not Required      | Tuesday<br>July 17th             | 5:30 - 8 pm                              | Page<br>10 |  |  |  |  |  |
| PaintShopPro<br>Beginners<br>Kaye Coller                                                                                            | LCCC Learning Center<br>St. Joe's Com. Center<br>21st & Broadway    | Email:<br>caseycat-<br>nip@gmail.com                       | Friday<br>July 20th              | 7-9 pm                                   | Page<br>10 |  |  |  |  |  |
| All Classes, Workshops & SIGs are FREE<br>Classes held at the Lorain Senior Center requires yearly \$7.00 dues and 55 years & older |                                                                     |                                                            |                                  |                                          |            |  |  |  |  |  |

#### CreataCard SIG/Class

No Class in July, Next class in the Fall

Jasc Paint Shop Pro SIG

No class schedules for July

#### DO YOU HAVE

A PARTICULAR SOFTWARE PROGRAM THAT YOU WOULD LIKE TO SHARE WITH OTHERS OR

WOULD LIKE TO MEET WITH OTHERS WHO HAVE SIMI-LAR INTERESTS?

**LET US KNOW** 

Vince Traina, education@Iccug.com

This month we will feature our faithful videographer....

#### Don Savinsky

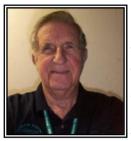

He was born on July 8, 1936 in Lorain. After attending Nativity of BVM, for 8 years, Hawthorne Junior High for the 9<sup>th</sup> grade, and Lorain High for 7 weeks, he and his

mom moved to Sheffield Lake in his sophomore year. Baseball, football, and basketball helped get rid of some of the pent up energy. Football was very different in those days as the enrollment wasn't as large as it is now and they played with 6 guys on the team: a center, 2 ends, quarterback and 2 half backs. One big rule difference was that in order to get a first down, 15 yards had to be gained. As a senior, he helped the 1953-1954 basketball team to a 20-3 record, (17 in a row at one stretch), and graduated from Brookside High School.

Volunteering for the draft, the Army put him in the Honor Guard and Security Platoon for the 85<sup>th</sup> Infantry Regiment of the 10<sup>th</sup> Division, which was the first unit to go Gyroscope with the 1<sup>st</sup> Division and spent 18 months in Bamberg, Germany. He and a buddy took a two-week leave down through Southern Germany, Innsbruck Austria, Venice, Bologna, Florence, Rome, Vatican City, Livorno, Pisa, Milan Italy, Lugano, Zurich Switzerland, and through the alps, (where he met a guy from Lakewood), and back to central Germany.

Getting married in 1961, and helping

raise 2 girls and a boy were the highlights of his life. This all accounted for 5 grandsons, (two of them were adopted from Russia at 6 months of age). They all range from 21 years down to 2 years of age.

He had played softball, bowled, golfed, enjoyed photography and genealogy. Now he likes to read, do crossword puzzles, do some computer work and is an Indians, Cavs, Browns and Buckeye fan.

After working 39 years for BF Goodrich, (the last 3 years in Brecksville), retirement came in 1996. He is a member of St. Anthony's parish and was an usher there for 25 years. He has been a member of The Lorain County Computers User Group for 3 years, doing the videoing on VHS tape and then transferred to a DVD. And he is also the secretary for The BF Goodrich/Geon Retirees Club, composing the Newsletter bi-monthly since 2005.

He is very proud to have donated over 8 gallons of whole blood to various agencies and 298 units of platelets to the Lorain County Blood Bank.

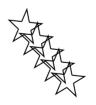

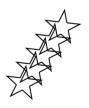

#### Murray Ridge Production Center Inc.

#### **Special Thanks**

y to those at the Murray Ridge Production Center in Lorain, a worksite of the Lorain County Board of Mental Retar-

dation, for collating, folding, and stapling our newsletter. If any other organizations or businesses would like to acquire their help, contact them at (440) 284-2720 or www.mrpcinc.com.

Volume 19 Issue 7 | Page 12 July 2007 | Interface

## Info, Info Everywhere, and Not a Thought to Think

By Vinny La Bash, Columnist, Sarasota PCUG, Florida www.spcug.org labash(at)spcug.org

Many people think that the Internet is the greatest thing since sliced whatchamacallit or the worst abomination that's ever been inflicted upon the human race. As usual, the truth lies somewhere in between. There is no doubt that the Internet is a great source of seemingly limitless information, and the information found there tends to fall into three general categories:

Information which is totally useless. Did you know that the average cloud weighs 300,000 pounds? Neither did I, but that's the sort of thing you are most likely to get on the Internet unless you are careful.

Information which is useful, but not at the moment. I invariably discover a great tax deduction I didn't know about on April 16<sup>th</sup>. It's too late for this year, and I will probably either forget about it next year or misfile the thing where I can't find it.

Information which is useful now. This is extraordinarily rare, comparable to finding eyebrows on eggs, but we all get lucky occasionally.

The data you find in the first category is not only safe to ignore, it's essential to your sanity to ignore it. The third category usually takes care of itself. Simply use it for whatever purpose you have in mind and you're done.

Where Local Technology Information Can Be Found 24/7

\*\*Technology Technology Noticed Information Can Be Found 24/7

\*\*Technology Technology Noticed Information Can Be Found 24/7

\*\*Technology Technology Noticed Information Can Be Found 24/7

\*\*Technology Technology Noticed Information Can Be Found 24/7

\*\*Technology Technology Noticed Information Can Be Found 24/7

\*\*Technology Technology Noticed Information Can Be Found 24/7

\*\*Technology Technology Noticed Information Can Be Found 24/7

\*\*Technology Technology Technolog

The second category is the one that requires a good degree of sound management to avoid wasting time, and that is the problem.

Worldwide productivity could double overnight if the Internet would only send us the information we need at the right time. We spend too much time refining our Google searches, investigating blogs, experimenting with RSS feeds or mucking around our own data bases. One piece of missing information has the potential to make the best presentation look like the product of a misinformed dolt.

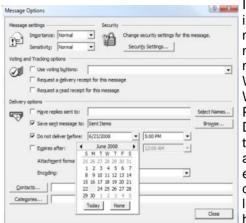

Is having the information you need when you need it nothing more than a World Wide Web fantasy? Perhaps not. Did you know that you can set reminder email for future delivery in Outlook? Here's how to do it:

Open Outlook (obviously).

Select the email to forward.

Click on the Forward button.

Click on the Options... button.

Put a check in the Do not deliver before box.

Select the date of delivery.

Click Close.

Don't set a delivery date to a point where you are unlikely to have your present computer unless you are in a corporate network where the systems administrator can make the proper adjustments. Even then, be realistic.

Send yourself notes about meetings shortly before you need them. Include information not only about the subject of the meeting, but about the people attending with you. Your colleagues will think you're a certified genius.

All kinds of things can be done with Outlook and its future delivery capabilities. The usual subjects such as birthdays, anniversaries, and recurring meetings suggest themselves. Investors can send themselves reminders that an option they own is about to expire or to watch for that important dividend payment. Almost any kind of regular to-do item lends itself to this task. Get that tax form in the mail by April 15<sup>th</sup>. Do you really need a reminder for that?

What do you do if you don't have Outlook? Neither Yahoo, Hotmail nor Outlook Express offers this feature, but

(Continued on page 18)

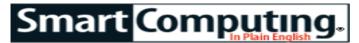

#### Broderbund Print Shop Deluxe 20 Make Quick Color Changes

by Tom Hancock

The kinds of changes you can make to graphics in Print Shop 20 Deluxe are different depending on the type of graphic you are trying to change. This can be confusing until you get a feel for the different graphic formats Print Shop handles and the options that are available for each. We will show you how to use the Color palette on the Standard toolbar to make quick changes to graphics.

#### **Bitmaps and Vectors**

Change colors using the Color palette to create interesting effects with bitmap graphics.

There are several different kinds of graphics that you can

Change colors

using the Color

palette to create

fects with bitmap

interesting ef-

graphics.

place in a Print Shop project. When you find a graphic you like in the Art Gallery, right-click it and then click Properties. The file name will have the extension that tells you what kind of graphic it is.

Bitmaps are graphics made up of tiny dots of color and are usually used for complex graphics like photos. The bitmaps in the Art & Photos collection in Print Shop are mainly in the JPEG (Joint Photographic Experts Group) format.

Vectors are graphics that are defined mathematically and are usually used for drawings like clip art.

The Color palette in the standard toolbar gives you the options of applying color to the Object, Behind Object, and Line. Some of these options will be available, while others will be grayed out and unavailable, depending on the type of graphic selected. The fourth choice, Edit Color Sets, is a separate feature the use of which is beyond the scope of this article.

#### **Bitmap Treatments**

Bitmap graphics are the easiest to apply color changes to. Find a JPEG graphic in the Art Gallery and place it on the Design Desk. Select it and click the Color palette. The options Object and Behind Object are available. Line is not available for JPEG graphics. Click Object and select a color from the palette. The color is overlaid on the graphic, creating a special effect. If the graphic has transparent sections, you can apply a color using Behind Object.

#### **Many Vector Sources**

This arrow was created with the Insert Shape function. All of the Color palette options are available.

Vector graphics are more complicated to work with when

using the Color palette, because Print Shop uses them in a variety of ways. You can use clip art, Advanced Drawing, shapes, or lines.

Find a piece of clip art from the Photo Gallery by choosing Windows Meta File in the Select Type Of Graphic drop-down box. Place it on the Design Desk and click the Color palette. The options available are Object and Behind Object. Choose a color for each option and notice the changes. If you want to make more complex changes, right-click the graphic and choose Advanced

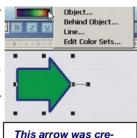

ated with the Insert Shape function. All of the Color palette options are available.

Graphic Editor. This is actually the Advanced Drawing application.

Advanced Drawing lets you create your own vector graphics from scratch. Click Drawing Tools and Advanced Drawing. Click the Line tool on the Draw Toolbar and draw a line of any kind on the canvas. Close the Advanced Drawing application. The line you drew appears on the Design Desk.

Click the Color palette. As above, the options available are Object and Behind Object. It may seem odd that the Line option isn't available. This is because all graphics, even lines, created with Advanced Drawing are objects.

#### **Shapes And Lines**

Use Insert Shape, Insert A Line, or Draw Freehand instead of Advanced Drawing if you just need simple geometric shapes. Click Drawing Tools on the Object toolbar and click Insert Shape to bring up the Add A New Shape dialog box. Place a shape on the Design Desk and click the Color palette. All the options are available. You can change the colors for the outline (with Line), fill (Object), and the space behind the object (Behind Object).

Place a line by clicking Insert A Line. Click the Color palette. Only the Line option is available. This is different than the line you created in Advanced Drawing. Draw Freehand creates a shape with an outline. It does not create a simple line.

The options in the Color palette offer a quick way to make changes to graphics on the Design Desk. With a little practice, you'll learn how to insert clip art and other graphics into your projects and personalize them with ease.

Reprinted with permission from Smart Computing. Visit <a href="http://www.smartcomputing.com">http://www.smartcomputing.com</a> to learn what Smart Computing can do for you and your user group!

Volume 19 Issue 7 | Page 14 July 2007 | Interface

#### Adobe Photoshop Elements 4 Find And Tag Faces For Easy Retrieval

by Anne Stever Phelps

Tagging photos is essential for organization and smooth searching. Typically, tags are basic keywords that you attach to individual photos. Tags might include names of people in the photo, where the picture was taken, or other identifying characteristics. Photoshop Elements 4 also offers a more advanced tagging feature--face tagging.

When you use the Find Faces For Tagging command, Photoshop Elements isolates individual faces in each photo and then displays them separately for you. It's a great way to speed up tagging so you can search for specific people later.

#### Find Faces

As with regular tagging, you need to open the Photo Browser and view the Tags palette. If you don't see the Tags palette, look for "Organize Bin" in the lower-right corner and click it. This reveals the Palette window on the Browser's right side. (For more information on Tags, see the January 2007 issue.) Now, select the photos with faces you wish to tag. Press CTRL as you click to select several photos at once; you may also select entire folders, which is helpful if you're trying to tag shots from a work party or family reunion.

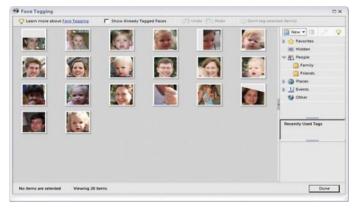

Photoshop Elements displays identified faces in the Face Tagging window.

Next, go to the Find menu and choose Find Faces For Tagging. You can also click the corresponding icon, represented by a blank face with a tag, in the Tags palette. Press CTRL as you choose this command and Photoshop Elements will pull more faces, such as those in the background in addition to the foreground. This takes a bit longer but can generate more comprehensive results. Photoshop Elements then pulls out all the faces in the selected photos and displays them as thumbnails in a new Face Tagging window.

#### Tag Faces

The Face Tagging window has two panes: The left displays all the thumbnail faces from the selected photos. The right

displays the Tags palette with all your existing categories. As you click on a face thumbnail, a larger preview of the complete photo appears below the tags list. Enable the Show Already Tagged Faces checkbox at the top of the Face Tagging window if you want to keep tagged faces visible; otherwise, when you tag each face, it will disappear from the tagging window.

If you want to tag all the faces in a photo at once (if it's a family group shot, for example), select the larger preview in the bottom-right corner and it will select all the associated face thumbnails from that particular photograph. Then you can drag a tag to one, and Photoshop Elements applies it to all selected thumbnails.

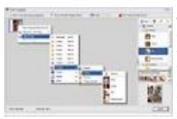

Find new and recently used tags in the Tags palette or by clicking through the hierarchical menu.

To tag a face, drag an existing tag onto the thumbnail or drag the thumbnail onto the tag. To tag multiple photos at once (for example, tagging them all with one family surname), select several photos at one time.

To create a new tag, such as someone's name, click the

New button in the upper-right corner. Choose a category for it and type in the name. The tag's icon remains blank until you drag a face to it or drag it to a face. Once you've done this, the first face attached to the tag appears as that tag's icon. You can easily change this if you prefer a different photo as the icon. Select the tag and click the Edit button, represented by a pencil, at the top of the palette. In the Edit Tag dialog box, choose Edit Icon. Click Find to display all the photos associated with that tag. Select the one you'd like to use as an icon and click OK.

#### ID Results

Out of more than 20 photos selected, we only had one false positive, an instance in which Photoshop Elements identified clasped hands as a face. We considered that a pretty decent result. Photoshop Elements also identified some faces we probably would have missed if we were doing this the old-fashioned way. The program doesn't seem to grab all faces in profile, but it doesn't require a full front shot, either. To remove false positives, right-click and choose Don't Tag Selected Item(s), and it will disappear from the Face Tagging window.

Face tagging is actually fun to do, which might be enough to entice reluctant taggers into action. Certainly, once the initial work is done, this makes tagging new photos all that much easier.

Reprinted with permission from Smart Computing. Visit <a href="http://www.smartcomputing.com">http://www.smartcomputing.com</a> to learn what Smart Computing can do for you and your user group!

## Optimize The Boot Process

Stop Waiting For Windows

by Tracy Baker

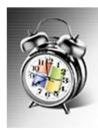

Every computer is like a busy all-youcan-eat buffet, with ravenous programs queuing up to get their share of system memory, processor power, and hardware resources. Much like a restaurant, things go smoothly during off-peak hours when one or two programs arrive every so often to fill their plates. It's when everything shows up at once that

you have a real problem, and the busiest time of day for most home computers is just after you turn them on. Why is startup such a stressful time? For one thing, Windows awakens, and it's starving. The result is that your computer slows to a crawl, and the startup process takes forever.

The good news is that you can do several things to optimize a bad situation and improve startup times. You can beef up your hardware, you can streamline Windows, and you can also kick out those rowdy programs by trimming them to a bare minimum. All of these methods can shave precious seconds off the computer's startup time, and when the techniques are combined, the results can be dramatic. Before you can figure out the best way to speed up your computer, however, you must understand exactly what happens between the moment you press the power button and the moment your computer is ready to go to work.

#### **Under The Hood**

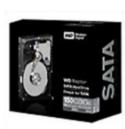

Fast hard drives, such as the Western Digital Raptor (\$269.99; www.wdc.com), which rotates at 10,000rpm, can really speed up startup times. Once the computer is powered on, its BIOS (Basic Input/Output System) performs a number of basic hardware checks. (Learn more about how this procedure affects startup times in the "Tweak The BIOS" sidebar on <a href="Page 21">Page 21</a>.) Next, Windows begins loading all of the components it needs to operate, temporarily consuming practically all available memory and processor power while it boots up. During this time, Windows loads a number of services, which are programs that run in the background that you

don't necessarily see in the System Tray. Instead, most services are listed as processes in the Task Manager. You can access Task Manager in Windows XP by pressing CTRL-ALT-DELETE. Windows Vista users can open it by pressing CTRL-ALT-DELETE and then click-

ing Start Task Manager. Click the Processes tab and then click Description to order the entries that way. Everything that begins with the word "Windows" is a process associated with a Windows service.

During startup, Windows also must process a large database called the **Registry**, which contains all the settings for Windows and other software installed on the computer. As programs are added to and removed from the machine, associated Registry entries called orphans are often left behind, and although they no longer do anything useful, they add to the bulk of the Registry and require time to process, which hampers the startup process.

After Windows finishes most of its startup work and the Desktop becomes visible, startup programs begin loading. These include antivirus and antispyware applications (see "The Spyware Connection" sidebar on Page 21 for more details) and programs that run in the background. Often, it is impossible to open other programs or access Windows features until all startup programs are finished loading, which can take several minutes depending on the speed of your computer's hardware, the number of programs that must load, and the amount of system resources each program needs.

#### Startup TLC

To test the efficacy of various startup optimization techniques, we used an aging PC that had WinXP installed for more than a year before being upgraded to Vista. This machine had dozens of programs installed and removed throughout its lifetime, accumulating enough leftovers that had to be processed during startup that the machine took over two minutes on average to grant access to the mouse cursor. It often took even longer to gain access to applications and Windows features, making this PC the perfect candidate for some startup TLC.

#### **Hardware Upgrades**

Because the main problem during startup is that Windows and startup applications fight for limited resources, it makes sense that you can appease them by providing more resources. This is done by either increasing the total amount of available resources or delivering existing resources more quickly by upgrading your hardware.

Random-access memory. System memory, also called RAM, is a good place to begin, because it is easy to install and relatively inexpensive. Every program running on the computer, including Windows, needs its own pool of memory to operate, so increasing the size of the pool lets more programs run simultaneously. If you have WinXP, consider 1GB of RAM (equivalent to 1,024MB) as a minimum for smooth performance. Vista users should consider 2GB of RAM or more for best performance. To check the amount of RAM currently installed on your WinXP computer, right-click My Computer, click Properties, select the General tab, and look for the RAM

entry under the Computer section. In Vista, click the Start button, right-click Computer, click Properties, and look at the Memory (RAM) entry. When buying RAM, check the computer's documentation to find out what types of memory the motherboard supports and then buy the fastest type for a noticeable performance increase.

#### Hard drives.

The next component to consider is the hard drive. All programs, including Windows, are stored there, so a faster drive lets the programs launch faster. Your drive should also take advantage of the fastest interface it can use that is also compatible with the computer's mother-board so that data can be delivered as quickly as possible. The manual should outline the optimal hardware supported by the computer. No matter what interface you opt for, try to use a hard drive that spins at 7,200rpm or even 10,000rpm instead of an older model that spins at 5,400rpm. The rotation speed dramatically impacts the amount of data that can be read each second, and a faster drive speeds up the boot process.

Defragmenting the hard drive can also improve startup times and overall performance by relocating related files on the hard drive so they are physically closer to one another, making it easier for the computer to access them one after the other. To run the Windows Disk Defragmenter, click Start, All Programs, Accessories, System Tools, and then click Disk Defragmenter. In WinXP, select the drive on which Windows is installed and click Defragment. In Vista, click Defragment Now to defragment all drives. The process will take anywhere from several minutes to several hours, depending on the capacity of the drive, how full and fast it is, and how much fragmentation has taken place.

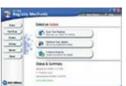

Registry Mechanic identifies and fixes Registry problems; it offers a very straightforward interface and is aggressive but safe

Central processing unit. The final component that can affect boot times is the processor, also called the CPU, which actually executes the programs being delivered from the hard drive and the memory banks. Unlike the previous two components, it is rarely worth the time, expense, and hassle to upgrade the CPU, so consider purchasing a new PC if your CPU is

outdated and try to get one with a multicore CPU, such as the Intel Core 2 Duo, as it has the potential to execute more programs simultaneously.

#### Slim Down The Windows Registry

Once your hardware is up-to-speed, the next step is to make the Windows Registry operate as efficiently as possible. As mentioned, the Registry becomes bloated with leftover entries over time. Removing these strays to make the Registry as compact as possible can make the computer operate a little more smoothly and also slightly reduce boot times.

We looked at two commercial Registry programs to see how they compared when it came to identifying and safely fixing Registry problems. You don't want a program that is too aggressive, because removing the wrong Registry entry can prevent Windows from booting at all. Make sure any program you use lets you make a Registry backup and read the instructions carefully to note the recovery steps should something go awry.

Uniblue's Registry-Booster 2 (\$39.95; available from <a href="https://www.liutilities.com">www.liutilities.com</a>) boasts an interface so simple that initiating a scan required only a single click. The program found 875 problems and errors on our aging Vista machine, and although fixing all of the problems didn't cause any trouble with Windows or the other software installed on the PC, it's a good idea to make a Registry backup before making any repairs. Click Create Backup after the scan to make a backup of the original Registry. In case a change causes problems, you can boot the computer in Safe Mode, open Registry Booster, click the Restore tab, and restore the saved Registry file to make the computer work again.

PC Tools Software's Registry Mechanic 6.0 (\$29.95; <a href="https://www.pctools.com">www.pctools.com</a>) is a much more aggressive program and found more than twice the number of problems on

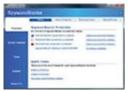

Antispyware software, such as SpywareBlaster, can prevent spyware from adding to the system's startup time.

our computer compared to Registry Booster (1,715 problems, to be exact). Most of those entries were related to programs that had been uninstalled ages ago, and once again, automatically cleaning them out had no ill effects. An automatic backup of the current Registry is made before cleaning begins, so if something goes wrong, you can boot into Safe Mode, open Registry

Mechanic, click Restore, choose one of the automatic backup entries, and click Restore before rebooting the computer.

Both programs shaved a few seconds off of the overall boot time, but don't expect miracles from Registry cleaners, especially if you infrequently install and uninstall software.

#### **Remove Startup Programs**

The biggest speed boost during the boot process comes from killing programs and processes that automatically launch when Windows loads. The main issue here is figuring out which ones you can remove without interfering with Windows or other software. (See the "Deal With Unknown Programs" sidebar on <a href="Page 21">Page 21</a> for information on how to get rid of programs without destabilizing Windows or causing programs to stop functioning.)

Windows' System Configuration utility is a built-in tool that lets you disable programs and services that launch at startup. To access this tool, click Start and click Run. Type **msconfig**, click OK, and choose the Startup tab.

(Continued on page 18)

Here you will see a list of items that automatically load when you start your computer. For each item that you don't need at startup, you can simply deselect the checkbox next to the item.

Although both WinXP and Vista come with tools for managing startup programs, they don't put everything in one place and often let programs continue to reinsert

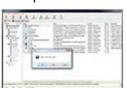

You can use Windows' System Configuration Utility to manage your startup programs, but we recommend using a third-party application such as CodeStuff Starter

themselves in the startup list even after they are disabled. Windows' integrated tools also make it difficult to figure out what each startup file does, so we recommend using a third-party tool such as CodeStuff Starter (free; available from <a href="http://www.softpedia.com/get/Tweak/System-Tweak/Starter.shtml">http://www.softpedia.com/get/Tweak/System-Tweak/Starter.shtml</a>), which works with all versions of Windows.

Download and install the latest version of Starter, and you'll notice

that the main interface breaks programs down into three categories: Startups, Processes, and Services. Begin with the Startups tab, make sure All Sections is selected, and deselect checkboxes next to each entry in the Name list to prevent that program from launching when the computer starts. If you see an entry that you don't understand, refer to the "Deal With Unknown Programs" sidebar on <a href="Page 21">Page 21</a> for tips. You can also right-click the entry, expand Search Internet, and choose one of the online services to look up information about that specific entry.

#### Be Vigilant

How did all these techniques affect our test machine? After completing the optimizations, the average boot time dropped from two or more minutes to an average of 45 seconds, with no extra delays between the mouse cursor becoming active and being able to access programs and Windows features. Your results likely won't be that dramatic because few people test dozens of software packages every year, as in our case, but there's no question that startup times will decrease if you follow our advice.

Just remember that startup slowdown isn't something you fix once and forget about. Keeping your system in a pristine state requires paying close attention as you install future software or notice changes in the overall responsiveness of your computer. Run your Registry utilities and startup removal programs at least once every few months, and make sure to run Disk Defragmenter and update Windows along with your antivirus and antispyware software on a regular basis.

Reprinted with permission from Smart Computing. Visit <a href="http://www.smartcomputing.com">http://www.smartcomputing.com</a> to learn what Smart Computing can do for you and your user group!

there is a web site that can help. Go to <a href="https://www.futureme.org">www.futureme.org</a> and create your email for future delivery. This site is well suited for information you won't need for months if not years. Of course, delivery depends on the web site still being in existence when you need it, and it doesn't handle attachments. If you can live with those limitations, go for it.

People talk a lot about traffic congestion, but unlike the weather, you can do something about it. If you commute regularly to work take a peek at <a href="www.traffic.com">www.traffic.com</a>. The site will send you real-time traffic maps, road condition alerts and jam alerts. This site is great for road warriors or anyone who drives over regular routes.

Do you suffer from springtime allergies? Then take a trip to <a href="www.weather.com">www.weather.com</a> to have pollen, weather, and other alerts delivered directly to your desktop. Not everything has to be delivered by email.

Cutting down on information overload is the best reason for using these tools. Avoiding data until you need it will free you from the drudgery of sifting through piles of irrelevant information to find the one item you need, and best of all, you won't worry about being unprepared when an unexpected deadline suddenly looms up before you.

Use information efficiently and you will become respected, admired, and the opposite sex will seek you out. When people inevitably accuse you of having a perfect memory, tell them you have a photogenic mind.

This article has been provided to APCUG by the author solely for publication by APCUG member groups. All other uses require the permission of the author (see e-mail address above).

Fun Site Of The Day June 18, 2007

#### Complaint.tv

Many of us have, at some time, been the victim of a scam, be it a company not living up to its promises or a shoddy roof job. Until now, we mostly bad-mouthed these kinds of businesses among friends and acquaint-ances. But now there is a Web site where you can tell the world about them. These are firsthand stories of people who have been victimized. Let the buyer beware! http://www.complaint.tv

Fun Facts & Stats Of The Day: June 18, 2007

#### Vista May Save You Money

A study from PC Pro Labs found that a business with 200 PCs could use the Power Management features in Windows Vista to save \$90.50 per computer in yearly electricity costs. If you want to check out Vista's Power Management features, click the Start button, choose Control Panel, and then click Power Options.

Reprinted with permission from Smart Computing. Visit <a href="http://www.smartcomputing.com">http://www.smartcomputing.com</a> to learn what Smart Computing can do for you and your user group!

#### Tips

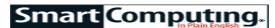

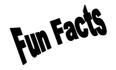

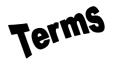

Tip of the Day: June 9, 2007 **Travel with a Laptop** 

It may go without saying, but when traveling with a laptop, pack it in a well-padded bag. Those with wheels can help you get to your gate on time. Make sure your computer is fully charged and that the bag is unlocked, so you can take it out quickly during screening. Consider taping a business card to the bottom of the laptop for quick identification. Laptops can go through X-ray machines unscathed, and while the TSA says it is permissible to pack a laptop in checked luggage, it does not advise doing so.

Tip Of The Day: June 10, 2007

#### **Summer Vacation**

Summer vacations are meant for relaxing, so don't saddle yourself with so much equipment that you spend half the time worrying about where everything is and end up with a dent in your shoulder from hauling it all around. Let's say you're a photography buff, and you have all sorts of expensive filters and lenses for that new digital SLR. Before hauling a heavy camera bag to every museum, ball park, or point of interest, think realistically about what you'll have the chance to photograph, pack accordingly, and just have fun.

Tip Of The Day: June 11, **Computer Equipment** 

If you're in the market for a new computer now, it's smart to make sure you know exactly what extras you'll need once you get home. Besides the keyboard, mouse, monitor, and tower, you'll want to get a good surge protector that will keep your new investment safe from damage as a result of a power outage or electrical surge. A UPS (uninterruptible power supply) is even better than a surge protector because it has a battery that keeps the power flowing smoothly even after an outage. This will give you time to properly shut down the computer to avoid data loss.

Tip Of The Day: June 12, 2007

#### **Multifunction Devices**

MFDs (multifunction devices) are complicated devices with complex device drivers. If one component "suddenly" stops working, a likely culprit is a device driver. Visit the manufacturer's Web site to download the latest drivers. Or, you may have recently installed another piece of hardware or software that conflicts with that particular component. Uninstall the new application to see if that fixes the problem.

Term Of The Day: June 17, 2007

#### Resample

Refers to changing the resolution of a digital image. An image can be resampled up or down, meaning the resolution can be increased or decreased with the use of software.

Fun Facts & Stats Of The Day: June 17, 2007

#### A Decade Later: How Do Your Wrists Feel?

Ten years ago, the California legislature passed the California Ergonomic Standards, which was the first attempt to reduce repetitive motion injuries, such as carpal tunnel syndrome, in the workplace. The measure was put into place to combat the sharp rise in stress injuries due to increased computer use.

Fun Site Of The Day June 17, 2007

#### **Phrases**

A bird in the hand is worth two in the bush. It's better to light a candle than curse the darkness. These are phrases we've probably all heard of and a lot of us use. Did you know there was a site you could go to in order to find out about their origins and histories? Also included are a forum and quizzes to see how much you already know.

http://www.phrases.org.uk

Tip Of The Day: June 17, 2007

#### Choose A DVR

One DVR spec—the maximum hours of content its hard drive will hold—is usually easy to find on the box or sales tag. But think of a VCR for a moment. Depending on the recording settings, a standard T-120 VHS tape will hold two, four, or maybe even six hours of material, but as the hours go up, the quality goes down. DVRs usually operate by a similar principle, using selectable levels of video compression to squeeze more onto the drive. For a better sense of the drive's capacity, look for the hours it will hold at the highest quality. If you're looking for an HDTV-compatible DVR, remember that high-definition programming requires around 10GB per hour, which can quickly fill a drive.

Tip Of The Day: June 15, 2007 **Monitor Online Activity** 

The inexpensive but time-consuming way to monitor children's online activity is to sit by their sides or look over their shoulders—if they'll let you. Some parents are content with reviewing their children's site history from time to time; however, tech-savvy children can easily erase any evidence of their visits to forbidden sites. Most parental monitoring programs have varying degrees of Internet activity monitoring, but a more extensive monitoring tool is SpectorSoft's Spector Pro (\$99.95; <a href="www.spectorsoft.com">www.spectorsoft.com</a>). Install this \$100 software on your children's computer, and it will record their computer activity, including IM sessions, email sent and received, Web sites visited, programs launched, keystrokes typed, and files searched for and/or swapped. It will even record and let you play back actual time-sliced screen shots of their time on the computer.

Reprinted with permission from Smart Computing. Visit <a href="http://www.smartcomputing.com">http://www.smartcomputing.com</a> to learn what Smart Computing can do for you and your user group!

#### **Various LCCUG Meeting Locations**

#### Calc Parlingues

All General Meetings are held at Gould Auditorium - St Joseph Community Center, Lorain, OH.

Park in the parking garage attached to the building. Go west at the corner of Broadway and W 21st St to the next block, Reid Ave., turn north and the entrance for our parking is on the west side of the garage.

Go up the ramp and park anywhere on the 2nd floor and up. Use the elevators to go to the 2nd floor, which opens to Gould Auditorium.

Note: Parking on the South, W. 21st St side is only for the Emergency Vehicles.

Amherst Church of Nazarene 210 Cooper Foster Park Rd Amherst, OH 44001

Erie Lorain Senior Center 3361 Garfield Blvd Lorain, OH 44052 Lorain Public Library 6th Ct & Reid Ave Sheffield Lorain, OH 44052 Lake Main Branch Lorana Sheffield 611 Meister Rd TOW et Blod St Joseph Community Center E 21st St & Broadway Ave Lorain, OH 44052 Lincoln Gould Auditorium & LCCC /H I O <u>Learning</u> Center

#### MEMBERSHIP WITH LCCUG

Yearly dues are \$25 for a single membership.

Family membership dues are \$25 annually for the first member, additional members in the same household are \$12.50 each. (Family memberships receive only 1 newsletter per household).

Interested persons wanting more information should contact:

Edie Lewandowski, Director of Membership, (440) 282-4188 or membership@lccug.com.

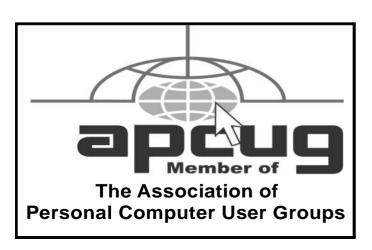

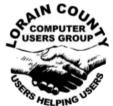

POSTMASTER: SEND ADDRESS CHANGES TO:

#### LCCUG

P.O. BOX 792 AMHERST, OH 44001-0792

TIME VALUE
MAIL
PLEASE
DELIVER
PROMPTLY

NON-PROFIT ORG. U.S POSTAGE

Elyria

PAID

Permit # 792 AMHERST, OHIO

> Look Here For Membership Renewal Date

Place Label Here

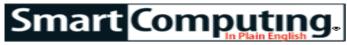

#### Sidebars from SmartComputing article on page 16:

(Editor's note: The LCCUG Newsletter is normally 20 pages, but we are able to provide this extra page since the Newsletter is available online rather than being printed)

#### Tweak The BIOS

The BIOS (Basic Input/Output System) is a special memory chip installed on the computer's motherboard that acts as the fundamental control for all of the computer's hardware. It recognizes and initializes system memory, hard drives, the CPU, and other components, and the amount of time it takes to perform all of these checks can have a serious impact on startup times. Check the computer's manual to see if a "fast boot" option is available that bypasses some of these checks or disables startup screens to let Windows begin booting faster.

This option must be selected from the BIOS interface, which is completely separate from Windows and is accessed by pressing a function key as soon as the computer is turned on. (Each BIOS is different, so you should check the users manual for instructions on how to access it.) Be very careful when navigating the BIOS menus because any accidental changes can disable critical hardware and prevent the computer from working until the hardware is re-enabled. When in doubt, back out of the BIOS menu without saving any changes, reboot the computer, and try again.

#### **Deal With Unknown Programs**

Turning off unnecessary applications and processes is one of the best ways to speed up boot times and also streamline the computer's overall performance. But how can you tell which programs are critical for the operation of Windows and which ones are superfluous?

Most programs in the Startup folder can be disabled without causing any problems with Windows, but doing so sometimes prevents the applications that the startup programs are associated with from working properly. Processes and services are even trickier to manage because Windows uses them extensively, and disabling the wrong one can cause the operating system to crash.

While choosing items to disable is never easy, there are a few rules of thumb that can help. When in doubt, you should leave the application or process alone, as a slower startup is much better than no startup at all. You can also avoid trouble

with applications by looking for options within the software itself to disable associated startup programs instead of simply deleting the program from the Startup folder or process list. Finally, when you are looking at a list of processes to disable, always look for the words "Microsoft" or "Windows" somewhere in the description or other columns and leave those entries alone.

If you want information about a specific entry, it often is easy to find as long as you know where to look. For example, the Castle-Cops (<a href="www.castlecops.com">www.castlecops.com</a>) Web site has descriptions of nearly every startup entry imaginable, along with information on whether it is safe to uninstall or disable. Simply click StartupList on the left of the Web page and enter the name of the unknown item. Uniblue's WinTasks Process Library (\$59.95; <a href="www.liutilities.com">www.liutilities.com</a>) is another excellent resource, as is ProcessPedia (<a href="www.ppedia.com">www.ppedia.com</a>).

#### **The Spyware Connection**

Sometimes, even startup managers can't root out all of the startup programs lurking on your computer because those programs are spyware applications or viruses that are specifically designed to hide. That means you need up-to-date antivirus and antispyware software, which can root out these invaders and prevent them from loading during startup. Of course, these types of programs must load during startup themselves, increasing the boot time, but the tradeoff in terms of security and overall efficiency is worth it. Only use one antivirus product, but you can use as many antispyware programs as you like. We recommend combining a number of free tools such as Spybot Search & Destroy (<a href="https://www.safernetworking.org">www.safernetworking.org</a>), Ad-Aware SE Personal (<a href="https://www.lavasoftusa.com">www.lavasoftusa.com</a>), and SpywareBlaster (<a href="https://www.javacoolsoftware.com">www.javacoolsoftware.com</a>).